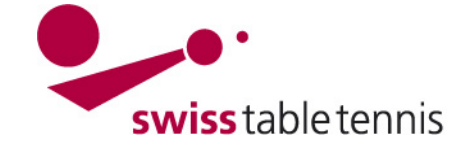

# **Ranglistenturnier**

# **1. Geltungsbereich**

Diese Arbeitsanweisung gilt für die Erfassung, Durchführung und Ergebniserfassung von Ranglistenturnieren (RLT). Sie gilt für:

- RLT mit Divisionen mit Auf- und Abstieg nach Art. 41.2 des SpR STT
- RLT mit Ausscheidungsrunden und Finalrunde nach Art. 41.3 des SpR STT.

# **2. Grundkonfiguration**

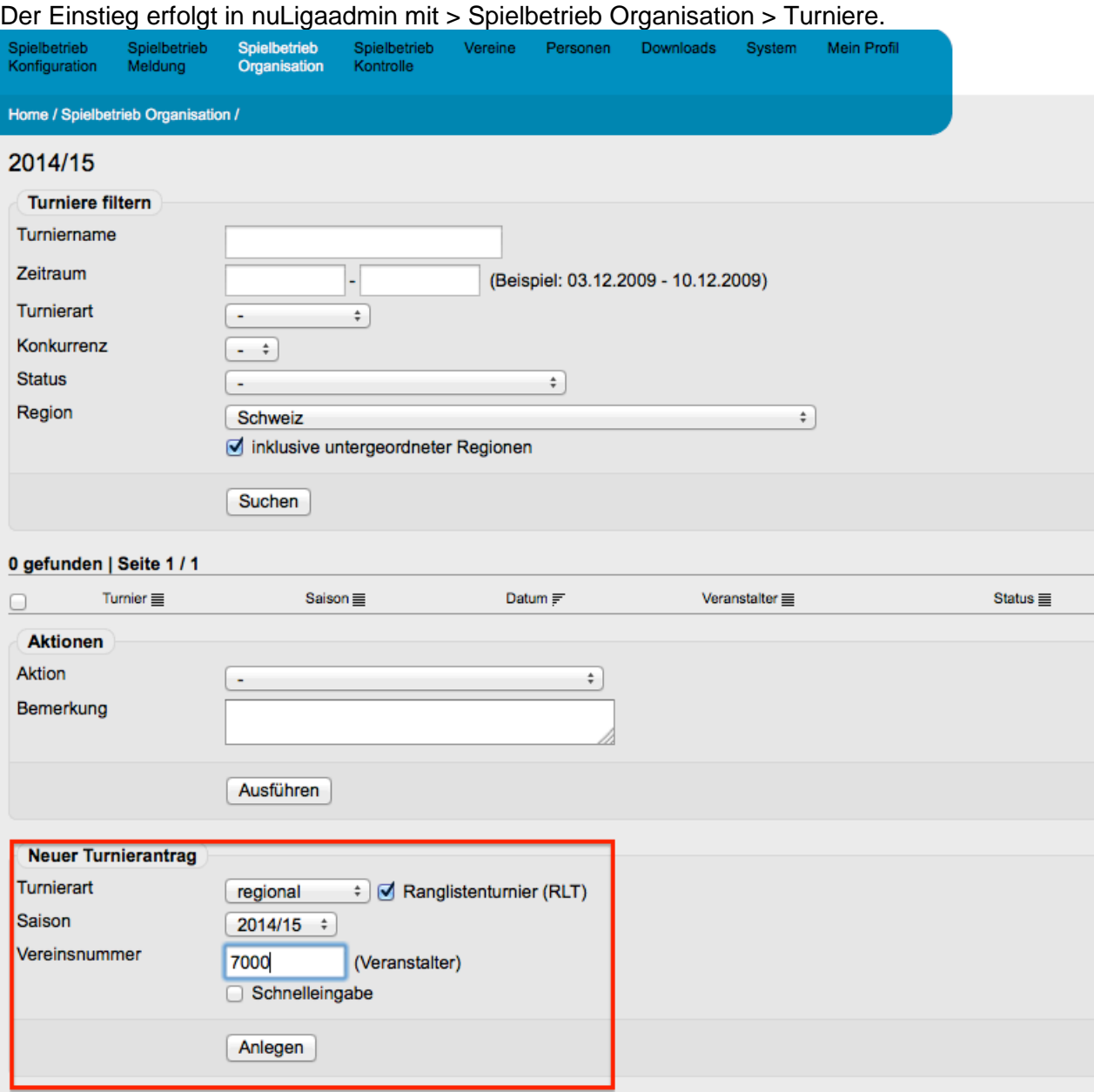

Es ist ein neuer Turnierantrag anzulegen: Turnierart: Regional Ranglistenturnier unbedingt ankreuzen Ø<br>Saison: aktuelle Saison aktuelle Saison Vereinsnummer: 7000 = OTTV X000 je nach RV, 9000 für STT Bestätigen mit <Anlegen>

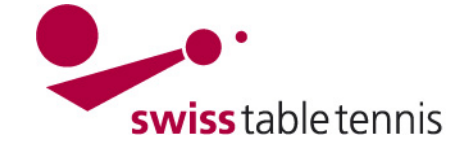

# **3. Anlegen der Serien**

#### **3.1. Allgemeine Daten**

Die allgemeinen Daten sind vollständig auszufüllen. Termin: 1. Runde bis Final RL = Ranking bei der Auslosung

# **3.2. Serien**

Es ist eine Serie nach der anderen die gespielt werden anzulegen.

#### **Sortierung**

Die Sortierung erfolgt nach folgendem Schema:

(Sinngemäss nach Handbuch 2102 "Gliederung der Mannschaftsmeisterschaft"

- > Erste Zahl: RV-Nr. (7 für OTTV)<br>> Zweite Zahl: 1 für Herren
- $\triangleright$  Zweite Zahl:

2 für Damen 5 für Nachwuchs gemischt 6 für U18 7 für U15 8 für U13 9 für U11 Dritte Zahl: 1 für Serie A oder A/B 2 für Serie B 3 für Serie C 4 für Serie D

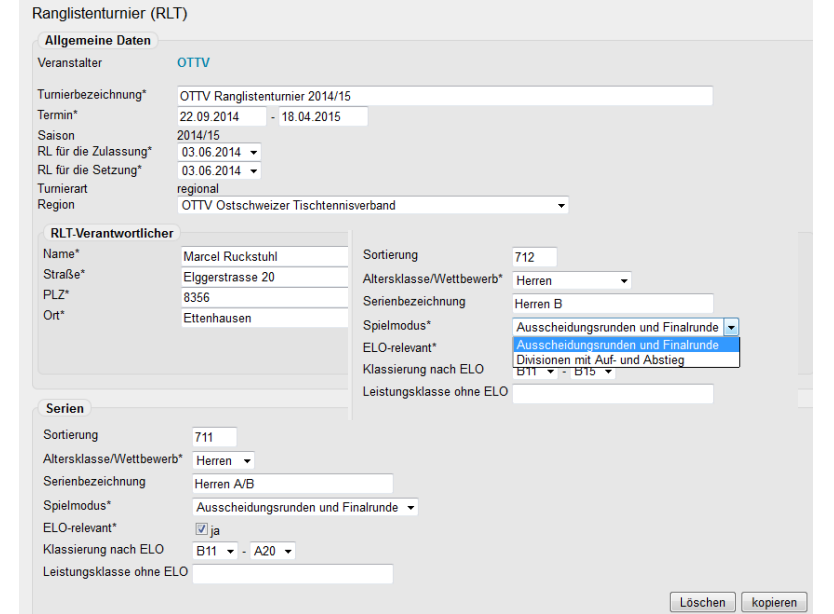

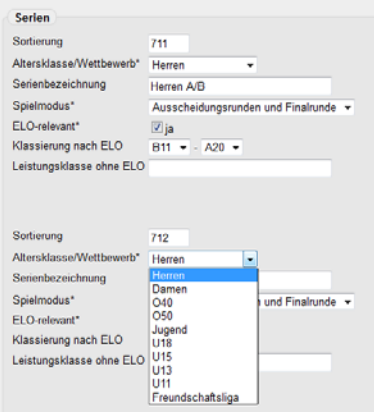

# **Altersklasse/Wettbewerb**

In der Auswahlliste ist die passende Altersklasse auszuwählen

5 für Serie E

#### **Serienbezeichnung**

Die Bezeichnung soll möglichst eindeutig sein, z.B. Herren B, U15 Mädchen, etc.

#### **Spielmodus**

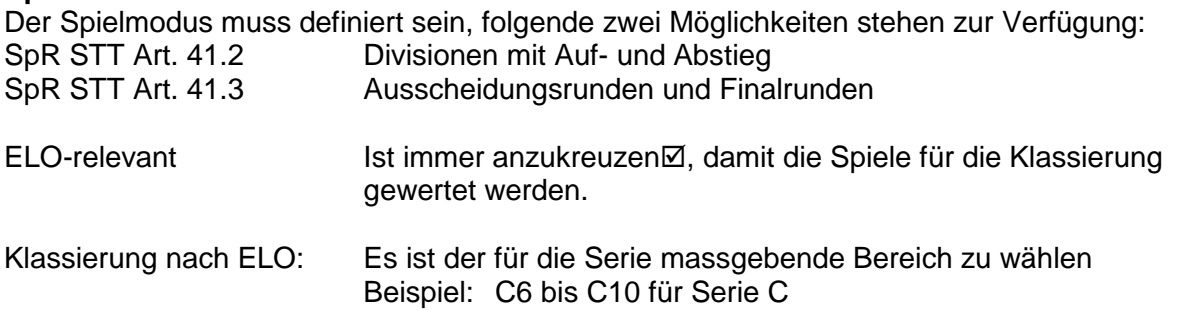

Leistungsklasse ohne ELO:Leer lassen

Mit <Neue Serie hinzufügen> wird eine Serie nach der anderen definiert und am Ende mit <Speichern> abgeschlossen.

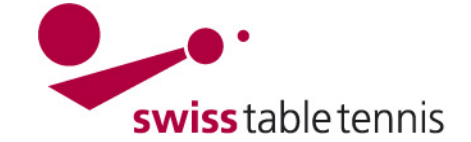

# **3.3. Divisionen festlegen**

Beim Spielmodus mit Divisionen sind nach der Definition einer Serie gleich anschliessend auch die Anzahl Divisionen festzulegen. Mit dem Wählen von <Neue Division hinzufügen> werden die je nach Serie nötigen Divisionen erstellt (Im Nachwuchs RLT des OTTV heissen die Divisionen > Stärkeklassen).

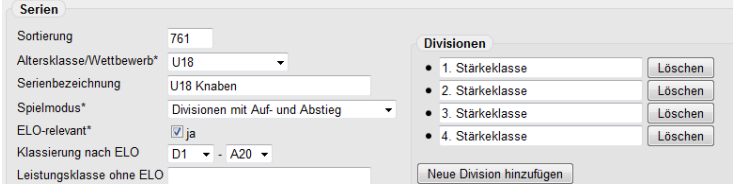

# WICHTIG: Am Schluss immer mit **<Speichern>** abschliessen

#### **4. Teilnehmer erfassen**

Man wählt das zu erfassenden RLT aus, und wählt in der zu erfassenden Serie Teilnehmer <erfassen> an. Es folgt der Bildschirm mit dem Titel <Spielersuche>.

Es gibt zwei grundsätzlich Möglichkeiten die Teilnehmer zu erfassen:

#### **4.1. Nach Namen**

Man gibt den Nachnamen ein (bei geläufigen Nachnamen auch den Vornamen) und drückt <Enter> oder klickt auf <Suchen>.

Es erscheint eine Liste von Namen zur Auswahl. Man klickt auf das <+> des richtigen Spielers, dieser wird dann in die Spielerliste nach unten verschoben.

# **4.2. Nach Klub**

Im Feld <Verein> wird der Verein eingegeben. Es erscheint die Mitgliederliste des gewählten Vereins.

Mit der gleichen Methode wie unter 4.1 beschrieben können nun alle Teilnehmer dieses Vereins als Teilnehmer gewählt werden.

Die Methode 4.1 ist geeignet wenn nur wenige Spieler eines Vereins in der zu erfassenden Serie teilnehmen.

Methode 4.2 ist geeignet wenn mindestens etwa 5 Spieler des gleichen Vereins teilnehmen.

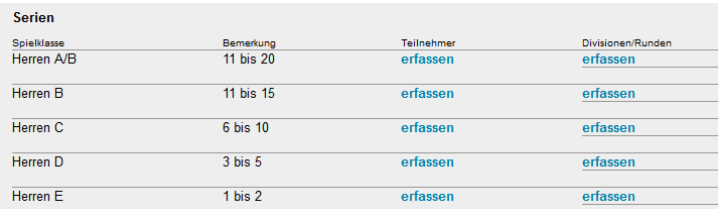

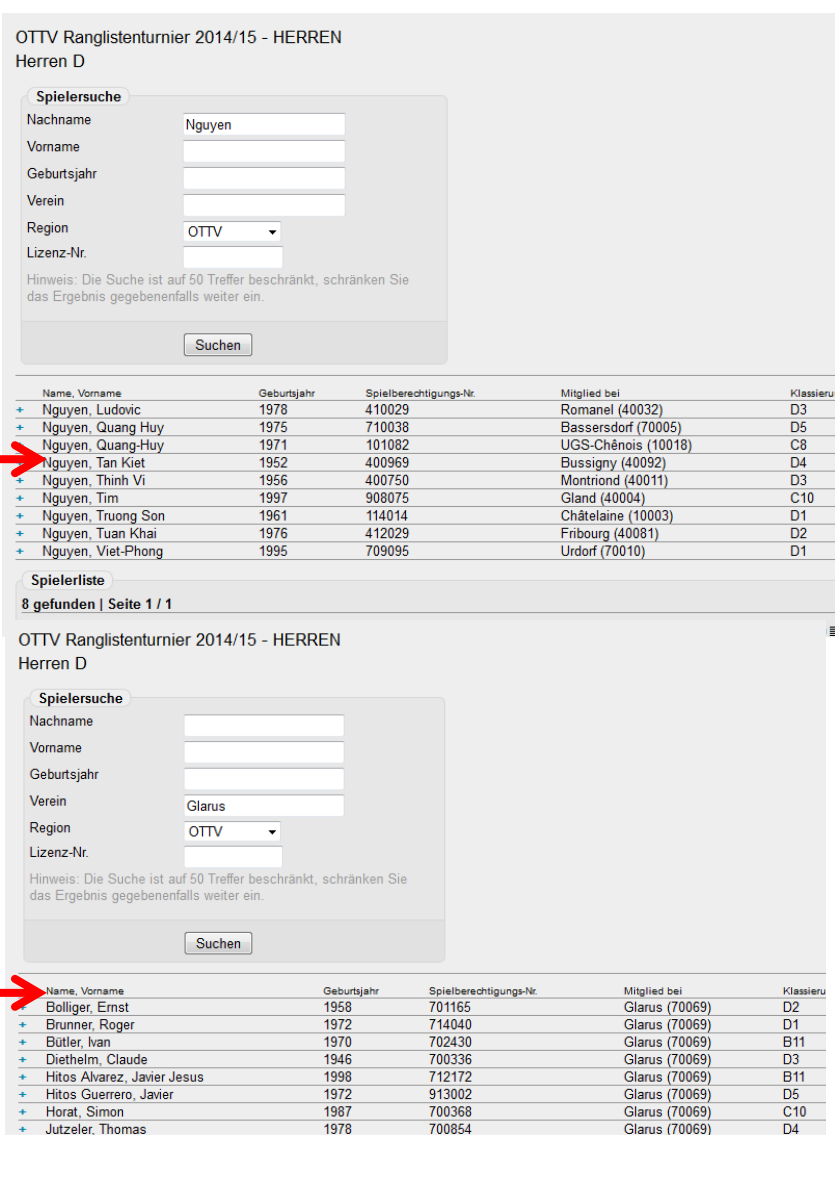

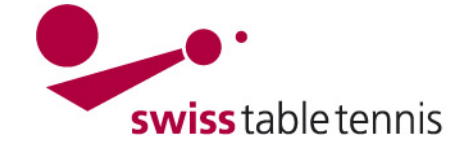

#### **5. Erste Runde anlegen**

#### **5.1. In Divisionen mit Auf- und Abstieg**

Man wählt wie in 4. Beschrieben das zu erfassenden RLT aus, und wählt in der zu erfassenden Serie Divisionen/Runden <erfassen> an. Es folgt der Bildschirm mit dem Titel <Neue Runde anlegen>.

Die Bezeichnung der Runde (im Normalfall 1. Runde, 2. Runde, etc.) und die Anzahl Gruppen in der Runde werden für jede Division (hier Stärkeklasse) festgelegt und mit <Runde anlegen> bestätigt.

Im Beispiel spielen in der ersten Runde nur die 2. und 3. Division (hier Stärkeklasse) da die besten der 1. Runde in der 2. Runde in die erste Division aufsteigen.

Der Bildschirm ergänzt sich dann mit dem Bereich <Gruppen bearbeiten> und man kann die Gruppen einzeln bearbeiten. Man wählt die Gruppen Nr. und anschliessend <Gruppe bearbeiten>.

Der Computer macht bereits eine richtige Verteilung der Spieler in die Gruppen nach Klassierung, ohne jedoch geographische oder andere Randbedingungen zu berücksichtigen.

# **5.2. In Ausscheidungsrunden mit Finalrunde**

Man wählt wie in 4. Beschrieben das zu erfassenden RLT aus, und wählt in der zu erfassenden Serie Divisionen/Runden <erfassen> an. Es folgt der Bildschirm mit dem Titel <Neue Runde anlegen>.

Die Bezeichnung der Runde (im Normalfall 1. Runde, 2. Runde, etc.) und die Anzahl Gruppen in der Runde werden festgelegt und mit <Runde anlegen> bestätigt.

Der Bildschirm ergänzt sich dann mit dem Bereich <Gruppen bearbeiten> und man kann die Gruppen einzeln bearbeiten. Man wählt die Gruppen Nr. und anschliessend <Gruppe bearbeiten>.

Der Computer macht bereits eine richtige Verteilung der Spieler in die Gruppen nach Klassierung, ohne jedoch geographische oder andere Randbedingungen zu berücksichtigen.

OTTV Ranglistenturnier 2014/15 - NACHWUCHS U15 Knaben

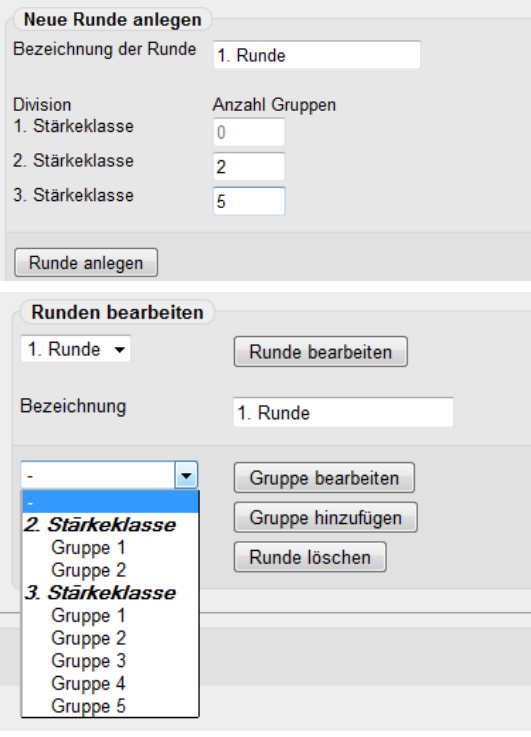

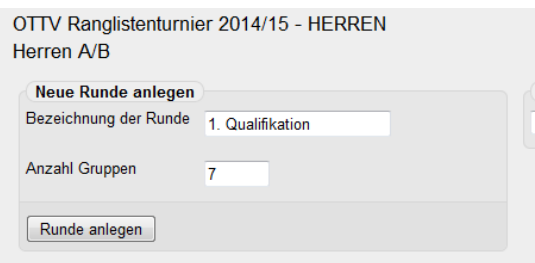

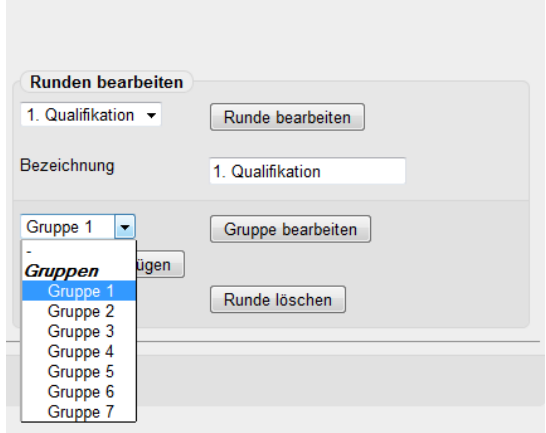

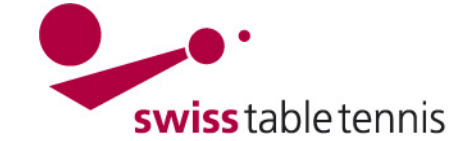

# **Handbuch click-tt.ch Manual click-tt.ch**

# **6. Gruppen bearbeiten**

Will man Spieler in den verschiedenen Gruppen austauschen kann man dies mit den beiden Tasten << und >>. Will man den Spieler Engler von Gruppe 7 in Gruppe 6 verschieben, so markiert man ihn in Gruppe 7 und drückt dann die Taste << und er kommt in Gruppe 6. Ist ein Spieler in Gruppe 6 zu viel, markiert man ihn und verschiebt ihn mit >>. Er kommt dann in das Feld "ohne Gruppe" und kann bei einer anderen Gruppe wieder verwendet werden.

Spielklasse<br>Herren A/B

Ausfüllen allgemeine Angaben:

Der Spieltag ist genau in der Form tt.mm.jjjj hh:mm (Doppelpunkt bei Zeit) wie im Muster einzugeben.

OSR/SR: nur beim Nat. RLT Gruppenchef: wenn vorhanden

Die übrigen Felder sollten klar sein.

So arbeitet man Gruppe für Gruppe durch bis alle Gruppen passen.

# **7. Spielformular erstellen**

In der Übersicht (siehe rechts) muss man jede Gruppe nacheinander anwählen, man erhalt dann das Spielformular.

Darin muss man <Spielplan auslosen> anwählen, damit alle Paarungen ersichtlich werden.

Nach jeder Gruppe unbedingt <Speichern>

Anschliessend kann man das Spielformular als pdf ausdrucken und den betroffenen Vereinen versenden.

# **8. Änderungen nach Veröffentlichung**

#### **8.1. Spieler verschieben**

Vor jeder Änderung in den Gruppen (Verschieben von Spielern, Tauschen von Spielern, Löschen von Gruppen) muss zuerst der Spielplan gelöscht sein.

Dazu sind die betroffenen Gruppen (hier U13 Gruppen 1 bis 4) direkt einzeln anzuwählen.

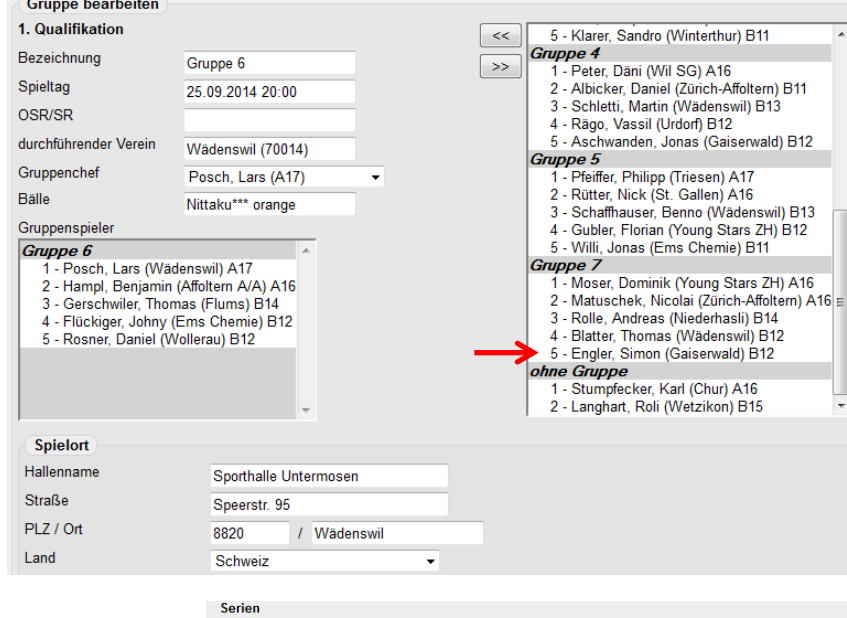

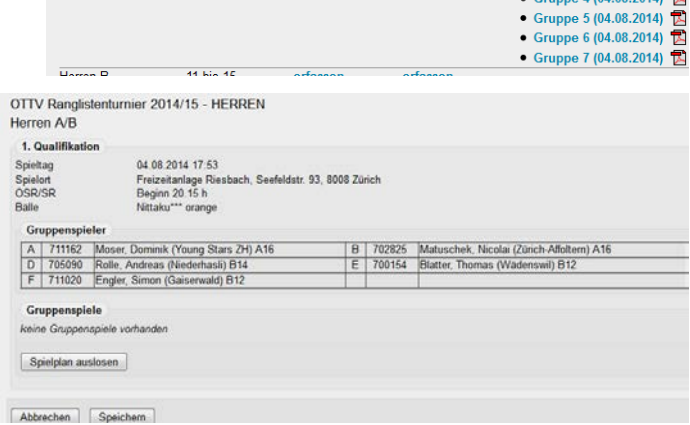

Teilnehme<br>orfaccon

1. Qualifikatio

• Gruppe 1 (04.08.2014) **区**<br>● Gruppe 2 (04.08.2014) **区** • Gruppe 3 (04.08.2014)  $\overline{\mathbb{Z}}$ <br>• Gruppe 4 (04.08.2014)  $\overline{\mathbb{Z}}$ 

Bemerkung<br>11 bis 20

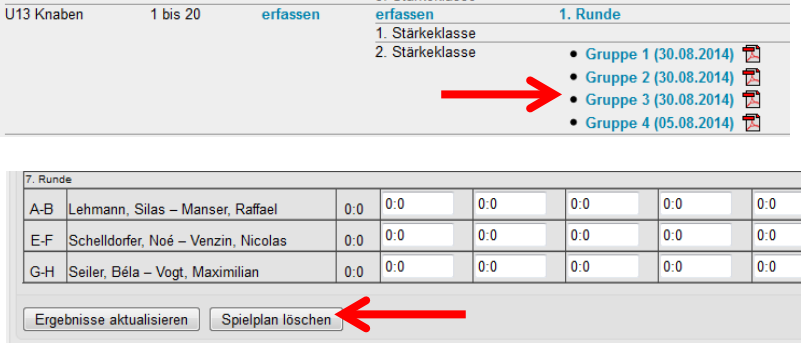

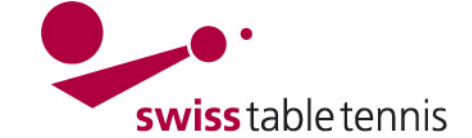

# **Handbuch click-tt.ch Manual click-tt.ch**

Im dann erscheinenden Spielformular ist <Spielplan löschen> zu wählen, damit alle Spiele entfernt werden.

Anschliessend zwingend mit <Speichern> abschliessen und nächste Gruppe bearbeiten.

Der Austausch von Spielern geht wie in Abschnitt 6 beschrieben vor sich. Allfällig abgemeldete Spieler kommen in die Gruppe der Spieler *"ohne Gruppe"*.

#### **8.2. Gruppe löschen**

Wenn der Spielplan gelöscht ist und in der Gruppe keine Spieler mehr sind, kann die Gruppe gelöscht werden.

Dazu wählen <1. Runde>  $\rightarrow$  Die betroffene Gruppe im Auswahlfeld auswählen  $\rightarrow$  <Gruppe bearbeiten> und unten <Gruppe löschen> wählen. Mit <Speichern> abschliessen.

#### **8.3. Spieler löschen**

Spieler die sich abgemeldet haben kommen in die Liste der Spieler *"ohne Gruppe"*.

#### **9. Ergebniserfassung**

Es wird die zu bearbeitende Gruppe angewählt. Es erscheint das Matchblatt.

Für jedes Spiel sind die einzelnen Satzresultate einzugeben. Es ist immer die Punktzahl des Satzverlierers einzugeben. Bei 11:8 > nur 8 eingeben, bei 8:11 > -8 eingeben. Von Satz zu Satz kann mit dem Tabulator gesprungen werden.

Wenn all Resultate richtig eingegeben wurden, erstellt man die Rangliste mit dem Anwählen von <Ergebnisse aktualisieren>. Die Rangliste wird nach den Anforderungen des Sportreglements erstellt.

Unbedingt mit <Speichern> abschliessen.

Nicht angetretene Spieler werden in der Spalte "Forfait" mit dem kleinen Ausklappmenü mit <woE> (walk over E früher na) markiert.

Gibt ein Spieler während der Runde Forfait wir er mit <retE> (retired E früher wo) markiert.

Seine vorhergehenden Spiele werden nicht gewertet und er wird auf den letzten Platz gesetzt. Die gespielten Spiele werden jedoch für die ELO-Wertung übernommen.

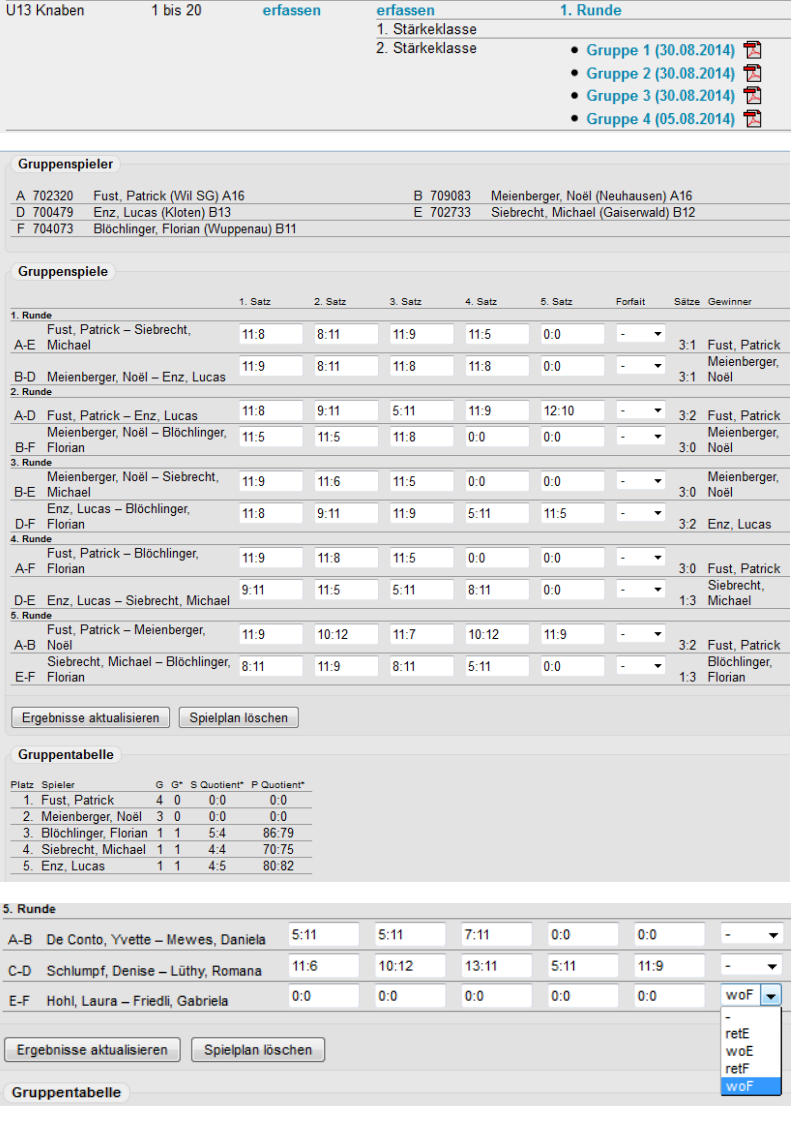

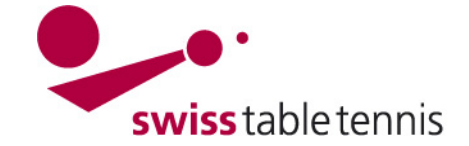

# **10. Zweite Runde (und folgende) Runde anlegen**

#### **10.1. In Divisionen mit Auf- und Abstieg**

Das Prinzip ist gleich wie für die erste Runde. Man wählt wie in 4. Beschrieben das zu erfassenden RLT aus, und wählt in der zu erfassenden Serie Divisionen/Runden <erfassen> an. Es folgt der Bildschirm mit dem Titel <Neue Runde anlegen>. Die neue Runde wird bezeichnet (2. und folgende Runden) und die Anzahl Gruppen pro Division / Stärkeklasse wird eingetragen. Mit <Runde anlegen> bestätigen.

Der Bildschirm ergänzt sich dann mit dem Bereich <Gruppen bearbeiten> und man kann die Gruppen einzeln bearbeiten. Man wählt die Gruppen Nr. und anschliessend <Gruppe bearbeiten>.

Der Computer macht bereits eine Verteilung der Spieler in die Gruppen nach Klassierung. Man muss jedoch die Auf- und Absteiger selber in die richtigen Divisionen und Gruppen verschieben. Am besten bereitet man die Gruppeneinteilung auf Papier vor, dann kann man die geographischen Zuordnungen berücksichtigen.

Die Verschiebung der Spieler und die Bearbeitung der Gruppen ist gleich wie in Abschnitt 6 beschrieben.

# **10.2. In Ausscheidungsrunden mit Finalrunde**

Auch hier ist das Prinzip gleich wie in der ersten Runde. Man wählt wie in 4. Beschrieben das zu erfassenden RLT aus, und wählt in der zu erfassenden Serie Divisionen/Runden <erfassen> an. Es folgt der Bildschirm mit dem Titel <Neue Runde anlegen>.

Die Bezeichnung der Runde (2. Runde und folgende.) und die Anzahl Gruppen in der Runde werden festgelegt und mit <Runde anlegen> bestätigt.

Der Bildschirm ergänzt sich dann mit dem Bereich <Gruppen bearbeiten> und man kann die Gruppen einzeln bearbeiten. Man wählt die Gruppen Nr. und anschliessend <Gruppe bearbeiten>.

Der Computer macht bereits eine Verteilung der Spieler in die Gruppen nach Klassierung, die ausgeschiedenen Spieler verbleiben leider in den Gruppen. Man muss diese in die Liste der Spieler *"ohne Gruppe"* verschieben.

Die Verschiebung der Spieler und die Bearbeitung der Gruppen sind gleich wie in Abschnitt 6 beschrieben.

#### **11. Weiteres Vorgehen**

Die weiteren Tätigkeiten sind gleich wie in den Abschnitten 7 = Spielformular,  $8 = \text{Ånderungen}$  und  $9 = \text{Ergebniserfassung}$  beschrieben.

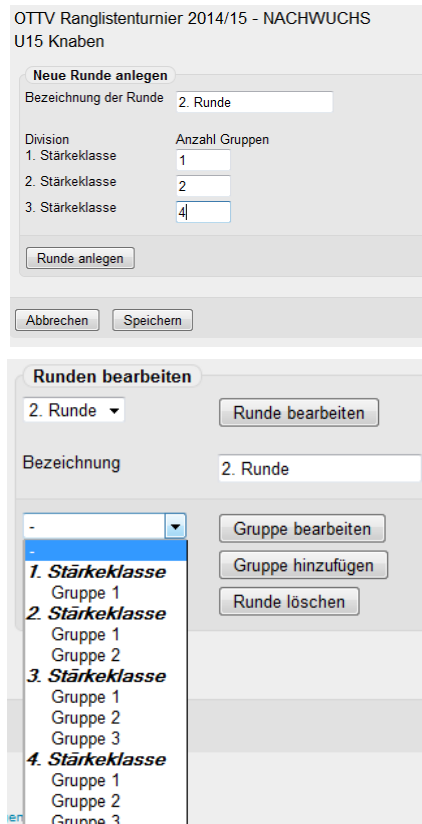

 $\frac{1}{2}$ 

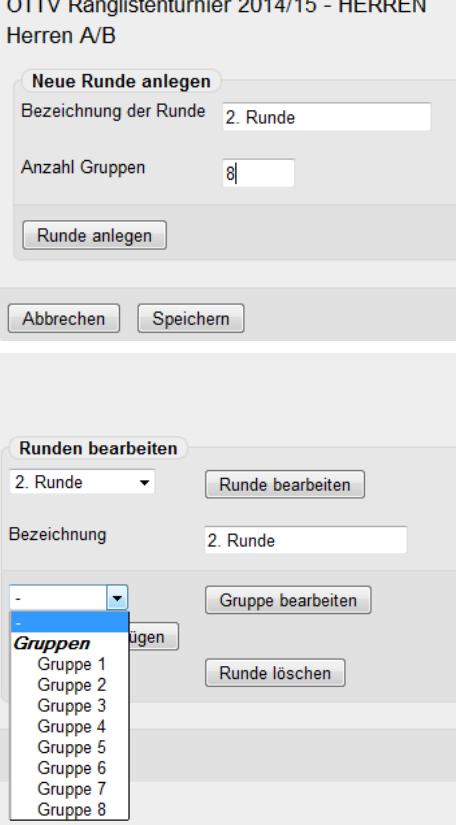

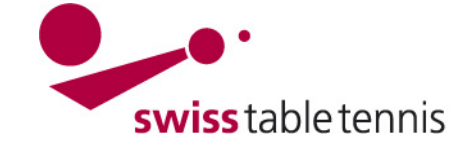

# **12. Revisionen**:

Revision 3: Abschnitt 9 bei Resultaterfassung Definitionen für nicht ausgetragene Spiele geändert. "ret" für "wo" und "wo" für na.